## How Can I Register a Product Activation Key (PAK) on License Registration Portal (LRP)?

## **Contents**

For External Customer / Partner Use Only: These instructions are provided to help customers / partners perform the action themselves to resolve the issue. If the customer / partner runs into issues in the instructions, please have them open a case with licensing support (<a href="https://www.cisco.com/go/scm">https://www.cisco.com/go/scm</a>) to help resolve. Please DO NOT perform these actions yourself if you are an internal Cisco resource outside of the Licensing Support team.

Before you begin, ensure you have:

- Active Cisco.com account
- PAK (Product Activation Key) or SO (Sales Order)
- PIN or Claim Certificate
- Device details on which PAK is fulfilled
- Step 1: Go to Cisco Software Central and log in with your Cisco.com credentials.
- Step 2: Under Traditional Licenses, click on Access LRP
- Step 3: Click on "Get Licenses" in "PAK or tokens" tab
- Step 4: Select "From a new PAK" from the drop-down list
- Step 5: Enter the Product Authorization Key (PAK) or Sales Order (SO) number and click Ok

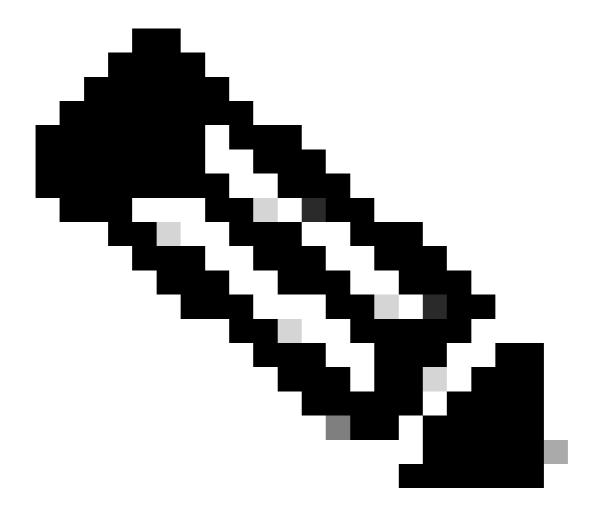

**Note**: A prompt for authentication to input PIN based on user's role is needed if user is not the creator and user of the PAK.

- Step 6: Select Smart Account, Virtual Account, and SKU quantities (if more than 1 quantity is allowed for a single device) and click next.
- Step 7: Enter the device identifiers in the "Assign to Device" window and click Next
- Step 8: Enter end user email address. Please note multiple email addresses can be assigned
- Step 9: Click Submit

## **Troubleshooting:**

1. I am getting an error when trying to generate license. Open a Licensing case at <u>Support Case Manager</u> (<u>SCM</u>) using Software Licensing option.

If you experience an issue with this process, that you cannot address, please open a Licensing case at Support Case Manager (SCM) using Software Licensing option.

For feedback on the content of this document, please submit <a href="here">here</a>.